# 關於 " 放樣 " 外掛程式

# 介紹

放樣外掛程式允許沿著一條直或彎曲的路徑以拉伸一個截面創建物件類型圖庫部件。 新的 "放樣" 命令預設顯示在**設計 > 設計外掛程式**子選單下。

# 如何使用 " 放樣 " 外掛程式

## 要創建一個物件 :

- 1。在平面圖視窗中 , 使用 ARCHICAD 的構造和繪圖工具繪製你希望拉伸的截面。要創建一個 複雜的拉伸面,可以將多個元素組合在一起。
- 2。選擇截面並從設計 > 附加設計選單中選擇放樣命令。
- 3。在出現的放樣設定對話框中,選擇適當的選項:

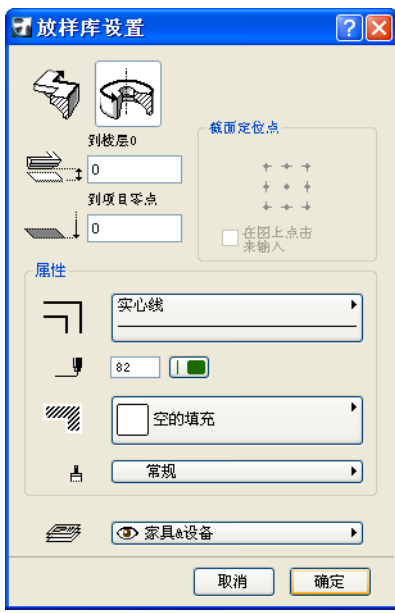

- 使用對話框底部的按鈕選擇直或彎曲的幾何圖形方法。
- 設定定位點的高度。
- 選擇一個定位點,或者選擇**點擊平面圖以輸入**複選框以圖形方式定義。
- 設定新物件的屬性 (輪廓線類型、書筆顏色、填充圖案、表面),並分配給圖層。
- 點擊確定。
- 4。如果選擇在圖上點擊來輸入,現在將要點擊平面圖的某一點以指示定位點。
- 5。用繪製曲面墻或多邊形墻的相同方法定義路徑。
- 6。儲存物件。

## 要用一條預先繪製好的路徑或軸創建物件:

- 1。同時繪製截面和路徑 / 軸,並作為兩個不同的組合選擇它們。
- 2。在設計 > 設計外掛程式選單中選擇放樣命令,放樣設定對話框出現 (見上)。

- 確保設定了正確的幾何圖形方法 (一條直路徑可以是一條軸,反之亦然)。
- 設定定位點的高度 (會注意到,如果截面圍繞一條軸旋轉,高度將是軸上的最低點。
- 設定屬性並為物件選擇一個圖層。
- 點擊確定。

#### 註釋:

- 使用直幾何圖形方法,需要點擊定位點。它需要的是截面上一點,也可以是截面以外 的一個熱點,但被組合到截面中。
- 使用彎曲幾何圖形方法,將需要點擊兩次:第一次,定義軸上的最低點的位置,隨後 指示物件該傾斜的方向。(如果軸不傾斜,則只需點擊一次)。
- 3。儲存物件。

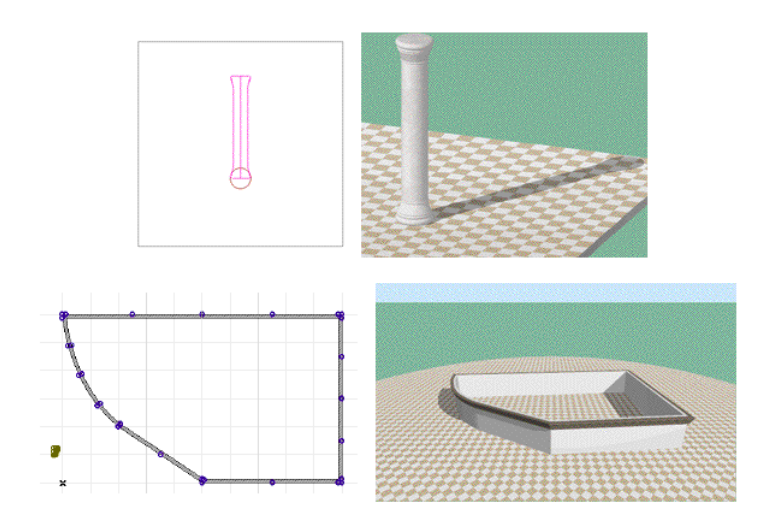

#### 註釋:

- 截面應該通過頂部向上來繪製,而非旋轉。
- 平行於 y 軸所繪製的軸將被視為垂直;如果該軸是傾斜的,物件將傾斜放置。
- 在繪製路徑時,截面的方向取決於繪製線的方向。(它可以以後在物件設定對話框中 進行修改。)

### 免責聲明:

軟件 "照其原樣" 提供給你,並且你承認它可能包含錯誤, GRAPHISOFT 拒絕任何類型的 擔保或債務責任。